### inbetriebnahme-anleitung

In wenigen Schritten zu Ihrer Telefonanlage aus der Cloud.

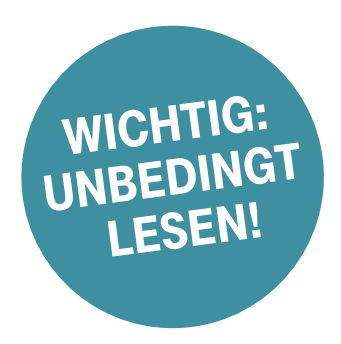

### Wichtig für die Einrichtung

4025125534175

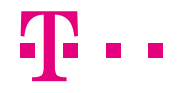

**ERLEBEN, WAS VERBINDET.** 

#### Sind hier keine Zugangsdaten eingesteckt?

Dann bleiben die Zugangsdaten Ihres bisherigen Telekom Produktes weiter gültig.

## Diese Anleitung führt Sie durch die folgenden Schritte:

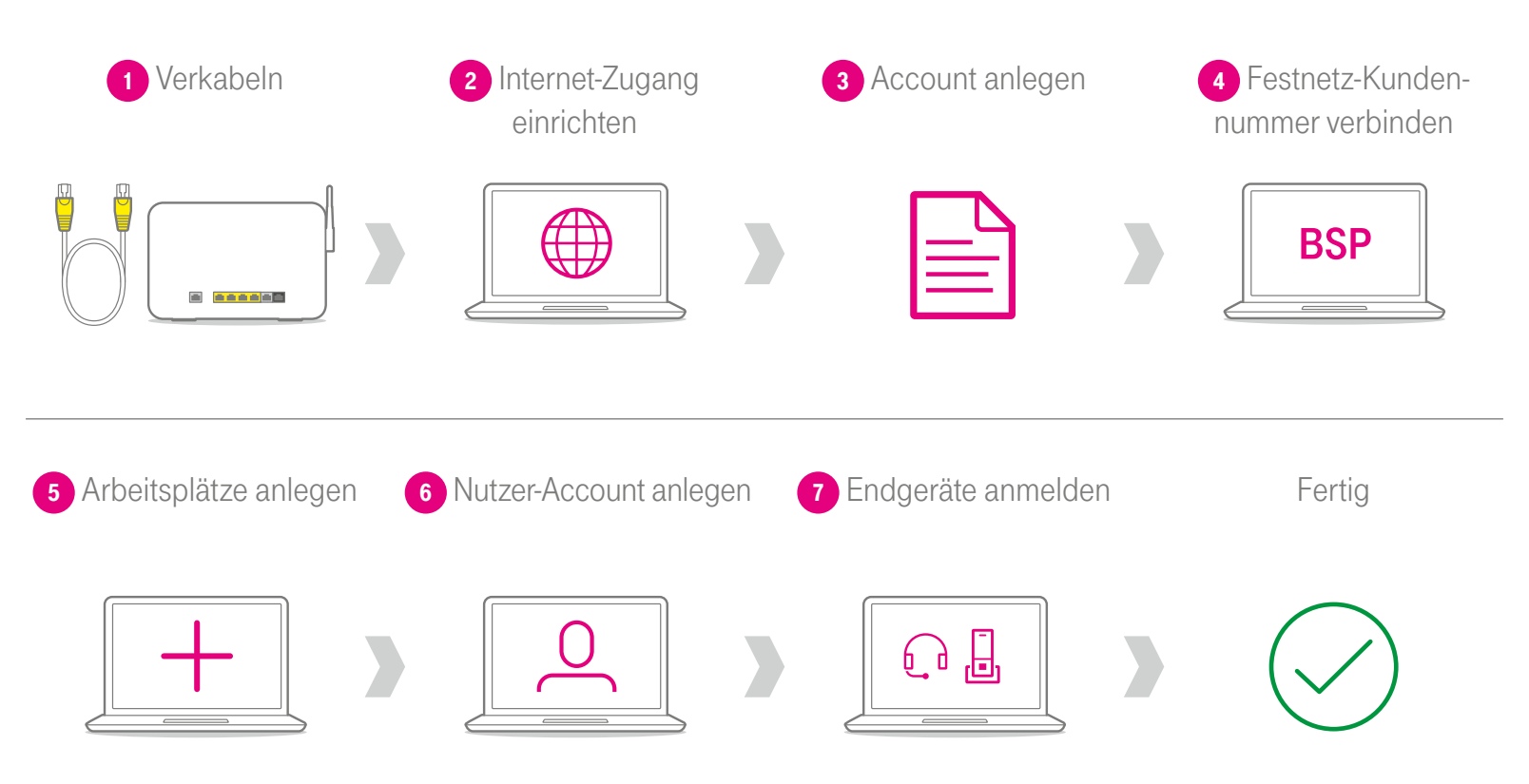

Haben Sie ein Telekom Produkt ohne Internet-Zugang gebucht, entfallen die ersten beiden Schritte.

#### Bitte wählen Sie Ihre Produktvariante aus.

Lesen Sie dann auf der entsprechenden Seite, wie es weitergeht:

- Telekom Produkt mit Internet-Zugang ..................................Seite 6
- Telekom Produkt ohne Internet-Zugang..............................Seite 14

### Alles da für Ihr Telekom Produkt mit Internet-Zugang?

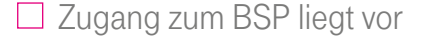

Festnetz-Kundennummer Einmalpasswort

Sobald das Schreiben für den Zugang zum Business Service Portal (BSP) vorliegt, können Sie mit der Einrichtung Ihrer Telefonie starten.

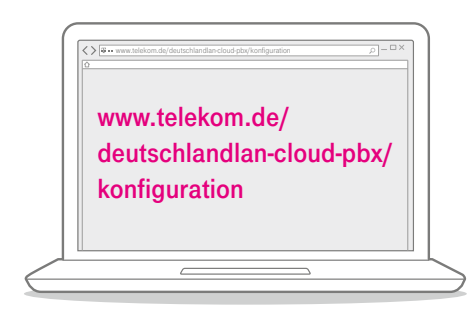

Planen Sie die Telefonie für die Arbeitsplätze Ihrer Mitarbeiter (z. B. Rufnummern). Verwenden Sie hierzu die oben genannte Vorlage für den Konfigurationsplan.

 $\Box$  Zugang zum BSP liegt vor  $\Box$  Konfigurationsplan angelegt  $\Box$  Bereitstellungstermin erhalten

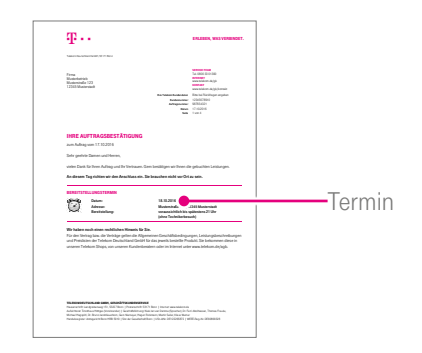

Beginnen Sie mit der Einrichtung Ihres Internet-Zugangs erst am Bereitstellungstermin, den Sie in der Auftragsbestätigung finden.

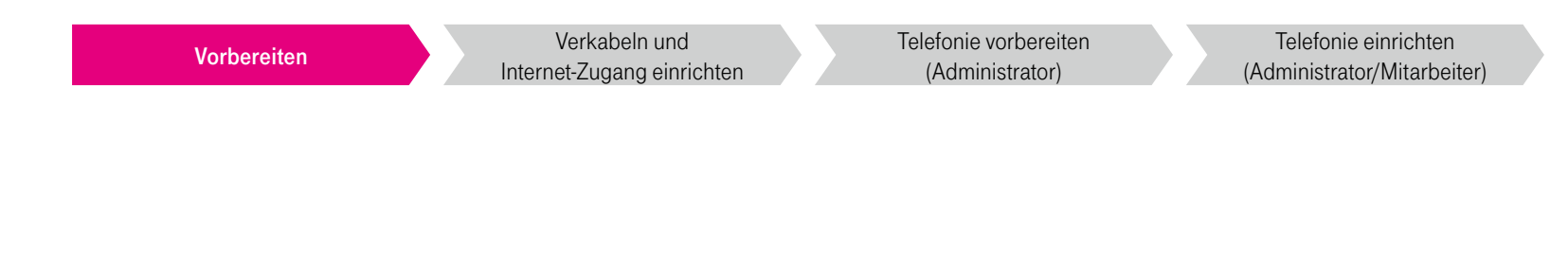

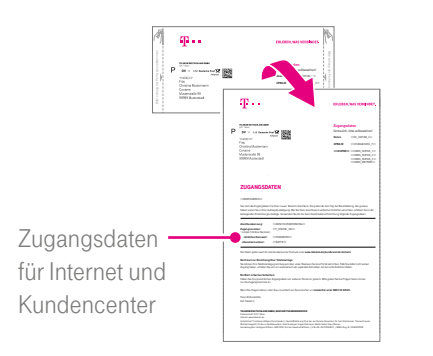

Die Zugangsdaten oder Ihr Telekom Login (E-Mail-Adresse und Passwort) können Sie für den Zugang zum Kundencenter verwenden.

Sind in dieser Anleitung keine Zugangsdaten eingesteckt, nutzen Sie bitte Ihre bisherigen Zugangsdaten für Ihren Telekom Internet-Zugang.

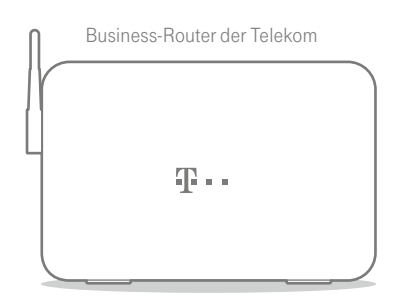

Geeignete Business-Router finden Sie unter www.telekom.de/ deutschlandlan-cloud-pbx/ router

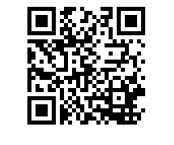

Geeignete IP-Telefone finden Sie unter www.telekom.de/ deutschlandlan-cloud-pbx/ endgeraete

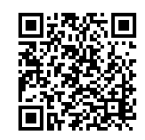

 $\Box$  Zugangsdaten bereitlegen  $\Box$  Business-Router vorhanden  $\Box$  Benötigte Endgeräte vorhanden

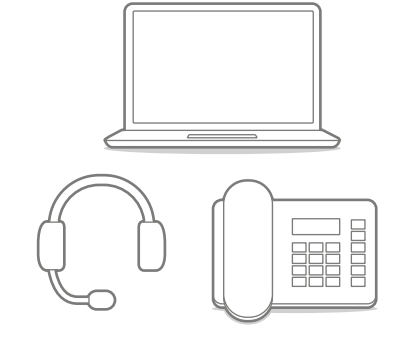

#### ● So verkabeln Sie Ihren Business-Router und ...

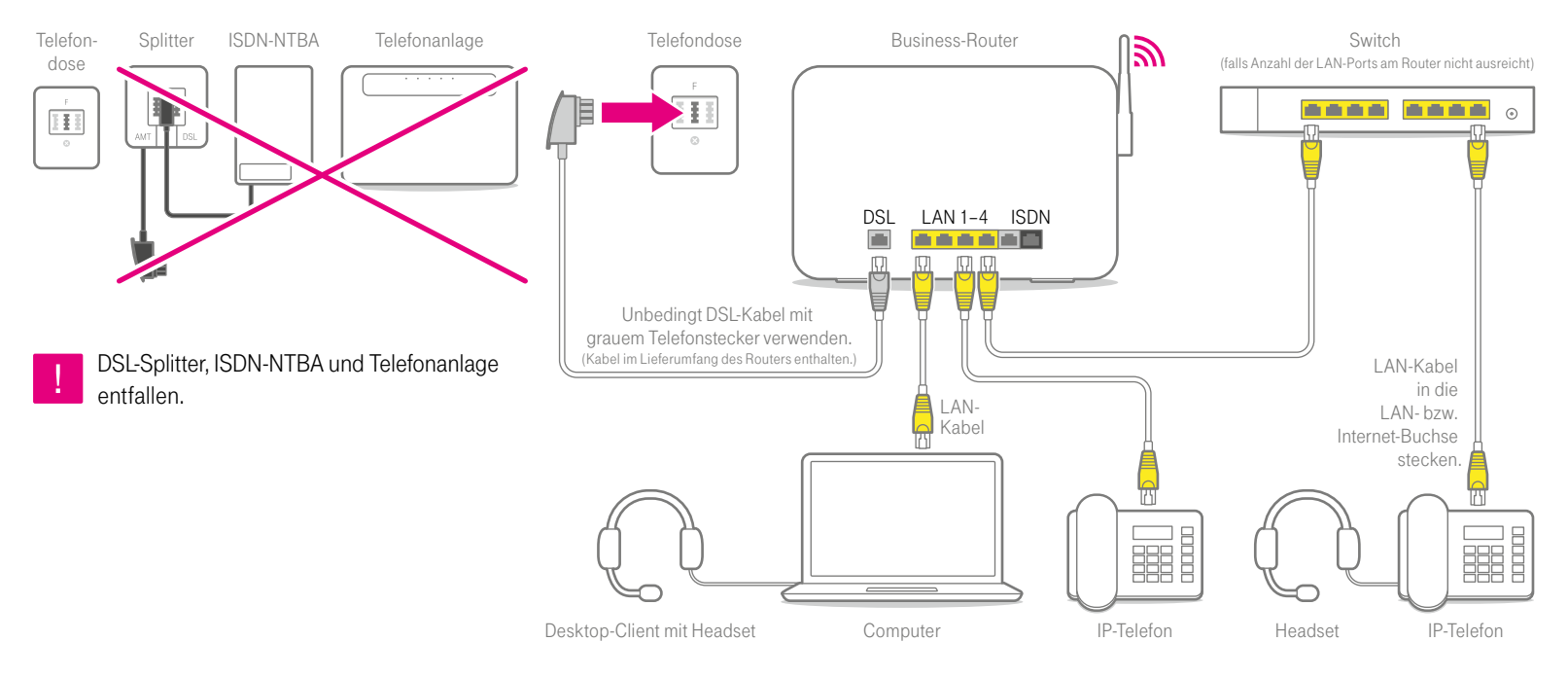

## **2** ... richten Ihren Internet-Zugang ein.

Telekom Business-Router: ohne Einrichtung sofort online Andere Router:

Internet-Zugang manuell einrichten

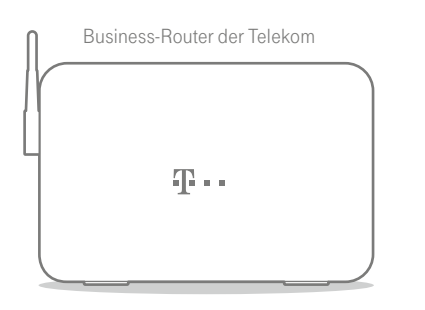

Die Business-Router der Telekom richten den Internet-Zugang automatisch beim Einschalten ein.

Prüfen Sie dies, indem Sie eine beliebige Webseite in Ihrem Internet-Browser aufrufen.

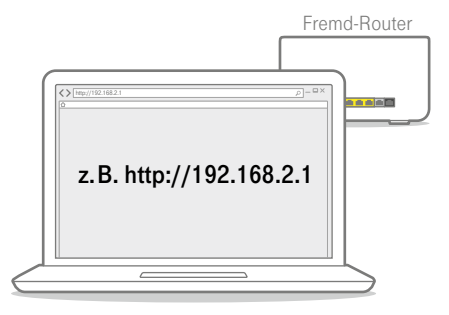

Falls Ihr Internet-Zugang nicht automatisch eingerichtet wurde, geben Sie zur manuellen Einrichtung die Adresse Ihres Routers in einen Internet- Browser ein (z. B. http://192.168.2.1). Genaue Informationen dazu finden Sie in der Anleitung des Routers.

### So bereiten Sie Ihre Telefonie vor und ...

#### 3 Account anlegen

Sobald der Brief "Ihr Zugang zum Business Service Portal (BSP)" vorliegt, können Sie mit der Vorbereitung der Telefonie starten.

Legen Sie unter bsp.t-mobile.de einen Account an. Folgen Sie hierzu den Angaben im Brief.

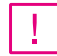

Sie haben bereits einen BSP-Account?

Dann beginnen Sie direkt mit Schritt 4 "Festnetz-Kundennummer verbinden".

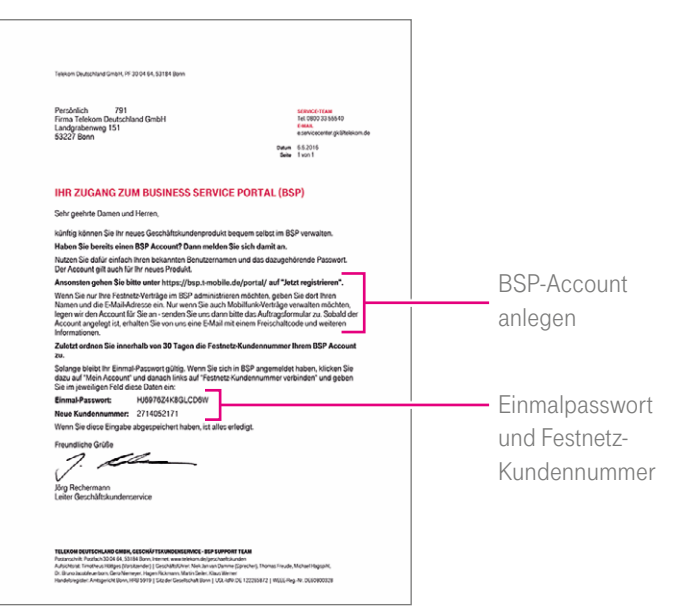

### ... verbinden Ihre Festnetz-Kundennummer mit Ihrem BSP-Account.

#### 4 Festnetz-Kundennummer verbinden

Wählen Sie im BSP unter dem Reiter "Verwaltung & Archiv" den Menüpunkt "BSP-Zugang verwalten" aus. Geben Sie unter "Festnetz-Kundennummer verbinden" Ihr Einmalpasswort und Ihre Festnetz-Kundennummer ein.

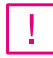

#### Sie verwalten bereits ein DeutschlandLAN Festnetz-Produkt unter der angegebenen Festnetz-Kundennummer im BSP?

Dann können Sie direkt zur nächsten Seite blättern, zu Schritt 5 "Arbeitsplätze anlegen".

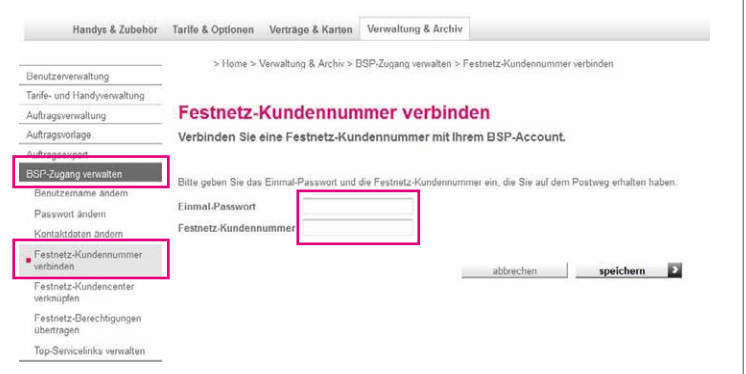

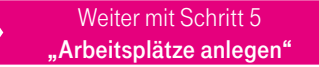

### Legen Sie jetzt die Arbeitsplätze für die Mitarbeiter an.

#### 5 Arbeitsplätze anlegen

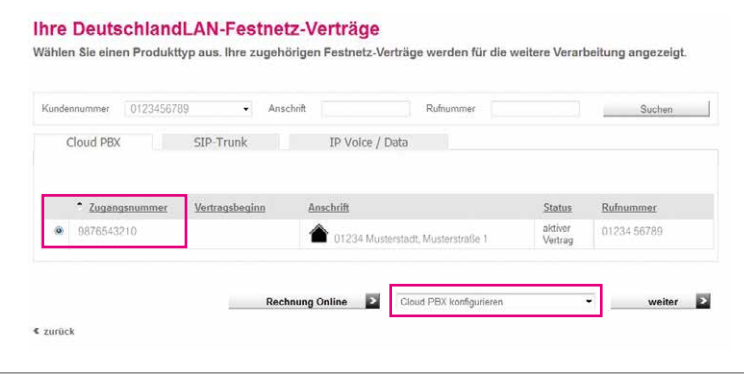

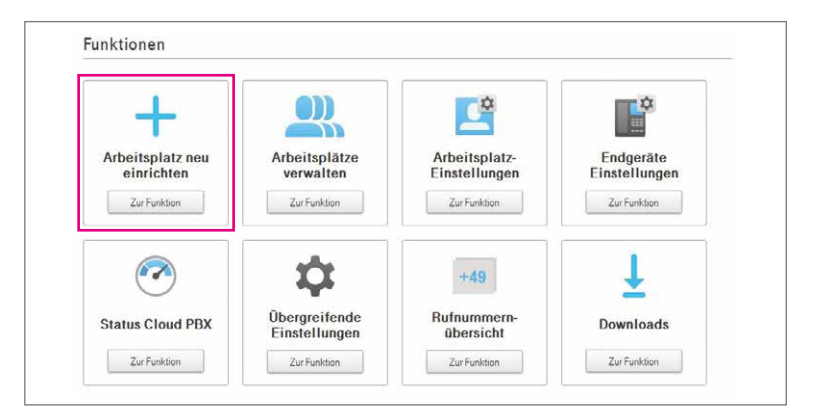

Gehen Sie bitte auf die BSP-Startseite, klicken Sie auf "Festnetz-Produkte administrieren". Wählen Sie auf der folgenden Seite den Cloud PBX-Vertrag aus, anschließend im Drop-down-Menü "Cloud PBX konfigurieren" und klicken Sie auf "weiter".

Auf der nachfolgenden Portalseite legen Sie unter "Arbeitsplatz neu einrichten" die Arbeitsplätze an. Bitte beachten Sie, dass die Aktivierung der Arbeitsplätze erst am Bereitstellungstag erfolgt. Mit dem Konfigurationsplan richten Sie die Arbeitsplätze automatisiert ein.

### Zuletzt: Nutzer-Account anlegen und Endgeräte anmelden.

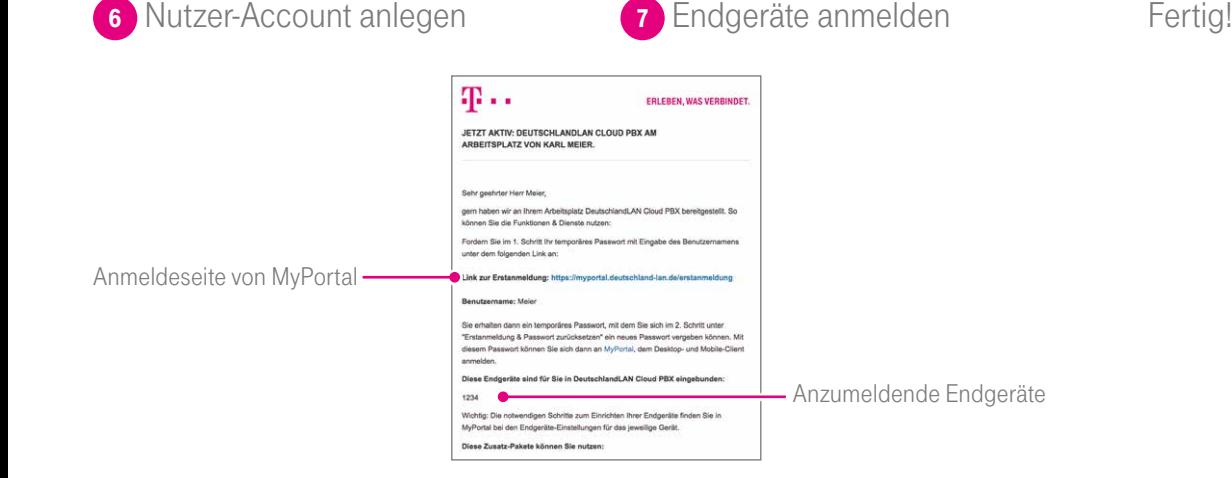

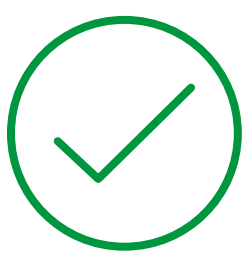

Über die Aktivierung der Arbeitsplätze werden der technische Administrator oder die jeweiligen Mitarbeiter per E-Mail informiert. Bitte legen Sie, wie in der E-Mail beschrieben, für jeden Arbeitsplatz einen Nutzer-Account in MyPortal an.

Mit dem Nutzer-Account melden Sie anschließend den Desktop- und, sofern vorgesehen, den Mobile-Client an. Die Erstanmeldedaten für die Endgeräte finden Sie in den Endgeräte-Einstellungen. Bitte folgen Sie hierzu der Anleitung in der E-Mail.

Sie haben Ihr Produkt erfolgreich eingerichtet und aktiviert.

### Alles da für Ihr Telekom Produkt ohne Internet-Zugang?

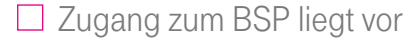

Einmalpasswort Kundennummer

Sobald das Schreiben für den Zugang zum Business Service Portal (BSP) vorliegt, können Sie mit der Einrichtung Ihrer Telefonie starten.

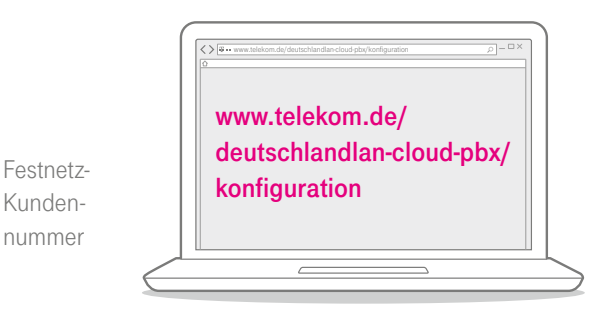

Planen Sie die Telefonie für die Arbeitsplätze Ihrer Mitarbeiter (z. B. Rufnummern). Verwenden Sie hierzu die oben genannte Vorlage für den Konfigurationsplan.

 $\Box$  Zugang zum BSP liegt vor  $\Box$  Konfigurationsplan angelegt  $\Box$  Bereitstellungstermin erhalten

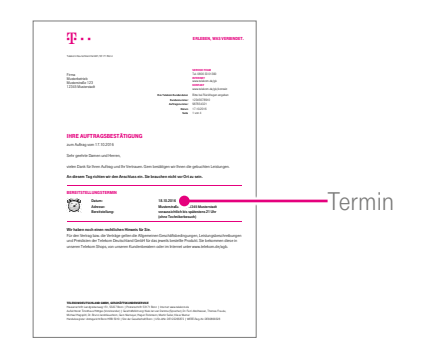

Ab dem Bereitstellungstag, den Sie in der Auftragsbestätigung finden, können Sie Ihre Arbeitsplätze nutzen.

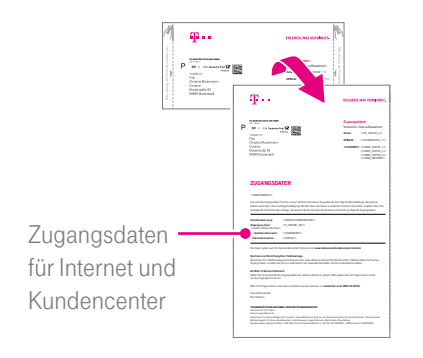

Die Zugangsdaten oder Ihr Telekom Login (E-Mail-Adresse und Passwort) können Sie für den Zugang zum Kundencenter verwenden.

Sind in dieser Anleitung keine Zugangsdaten eingesteckt, nutzen Sie bitte Ihre bisherigen Zugangsdaten für Ihren Telekom Internet-Zugang.

#### $\Box$  Zugangsdaten bereitlegen  $\Box$  Benötigte Endgeräte vorhanden

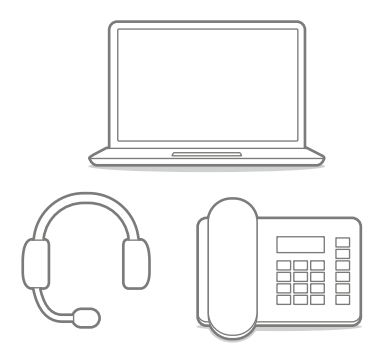

Geeignete IP-Telefone finden Sie unter www.telekom.de/ deutschlandlan-cloud-pbx/ endgeraete

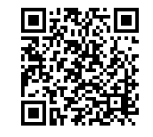

#### So bereiten Sie Ihre Telefonie vor und ...

#### 1 Account anlegen

Sobald der Brief "Ihr Zugang zum Business Service Portal (BSP)" vorliegt, können Sie mit der Vorbereitung der Telefonie starten.

Legen Sie unter bsp.t-mobile.de einen Account an. Folgen Sie hierzu den Angaben im Brief.

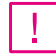

Sie haben bereits einen BSP-Account?

Dann beginnen Sie direkt mit Schritt 2 "Festnetz-Kundennummer verbinden".

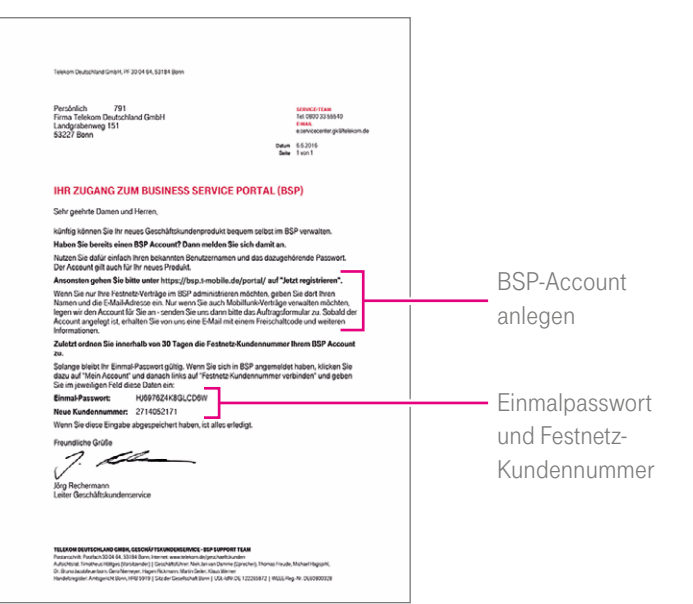

Telefonie einrichten (Administrator/Mitarbeiter)

#### ... verbinden Ihre Festnetz-Kundennummer mit dem BSP-Account.

#### 2 Festnetz-Kundennummer verbinden

Wählen Sie im BSP unter dem Reiter "Verwaltung & Archiv" den Menüpunkt "BSP-Zugang verwalten" aus. Geben Sie unter "Festnetz-Kundennummer verbinden" Ihr Einmalpasswort und Ihre Festnetz-Kundennummer ein.

Sie verwalten bereits ein DeutschlandLAN Festnetz-Produkt unter der angegebenen Festnetz-Kundennummer im BSP?

Dann können Sie direkt zur nächsten Seite blättern, zu Schritt 3 "Arbeitsplätze anlegen".

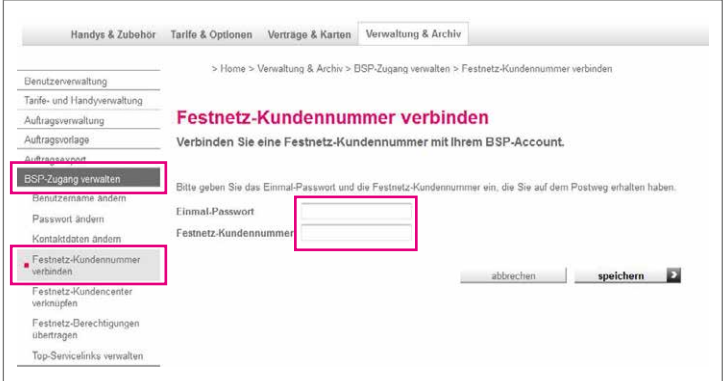

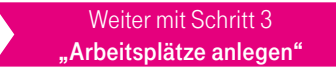

Telefonie einrichten (Administrator/Mitarbeiter)

#### Legen Sie jetzt die Arbeitsplätze für die Mitarbeiter an.

#### 3 Arbeitsplätze anlegen

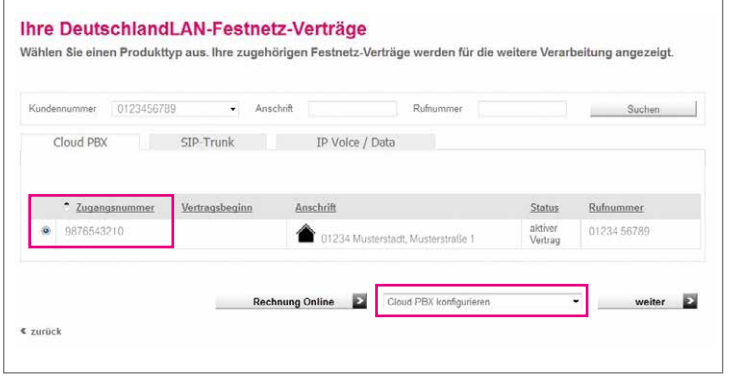

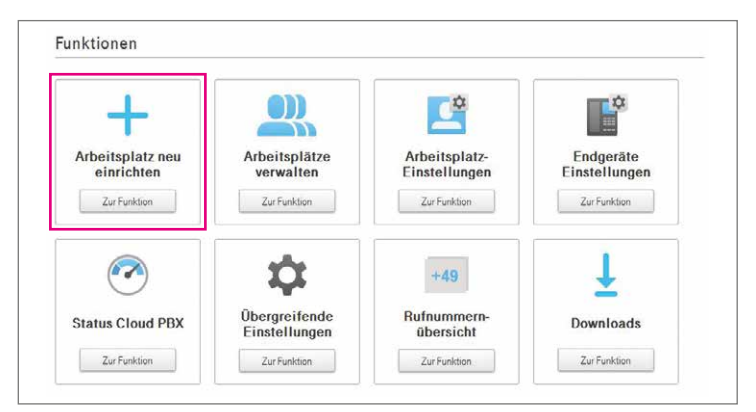

Gehen Sie bitte auf die BSP-Startseite, klicken Sie auf "Festnetz-Produkte administrieren". Wählen Sie auf der folgenden Seite den Cloud PBX-Vertrag aus, anschließend im Drop-down-Menü "Cloud PBX konfigurieren" und klicken Sie auf .weiter".

Auf der nachfolgenden Portalseite legen Sie unter "Arbeitsplatz neu einrichten" die Arbeitsplätze an. Bitte beachten Sie, dass die Aktivierung der Arbeitsplätze erst am Bereitstellungstag erfolgt. Mit dem Konfigurationsplan richten Sie die Arbeitsplätze automatisiert ein.

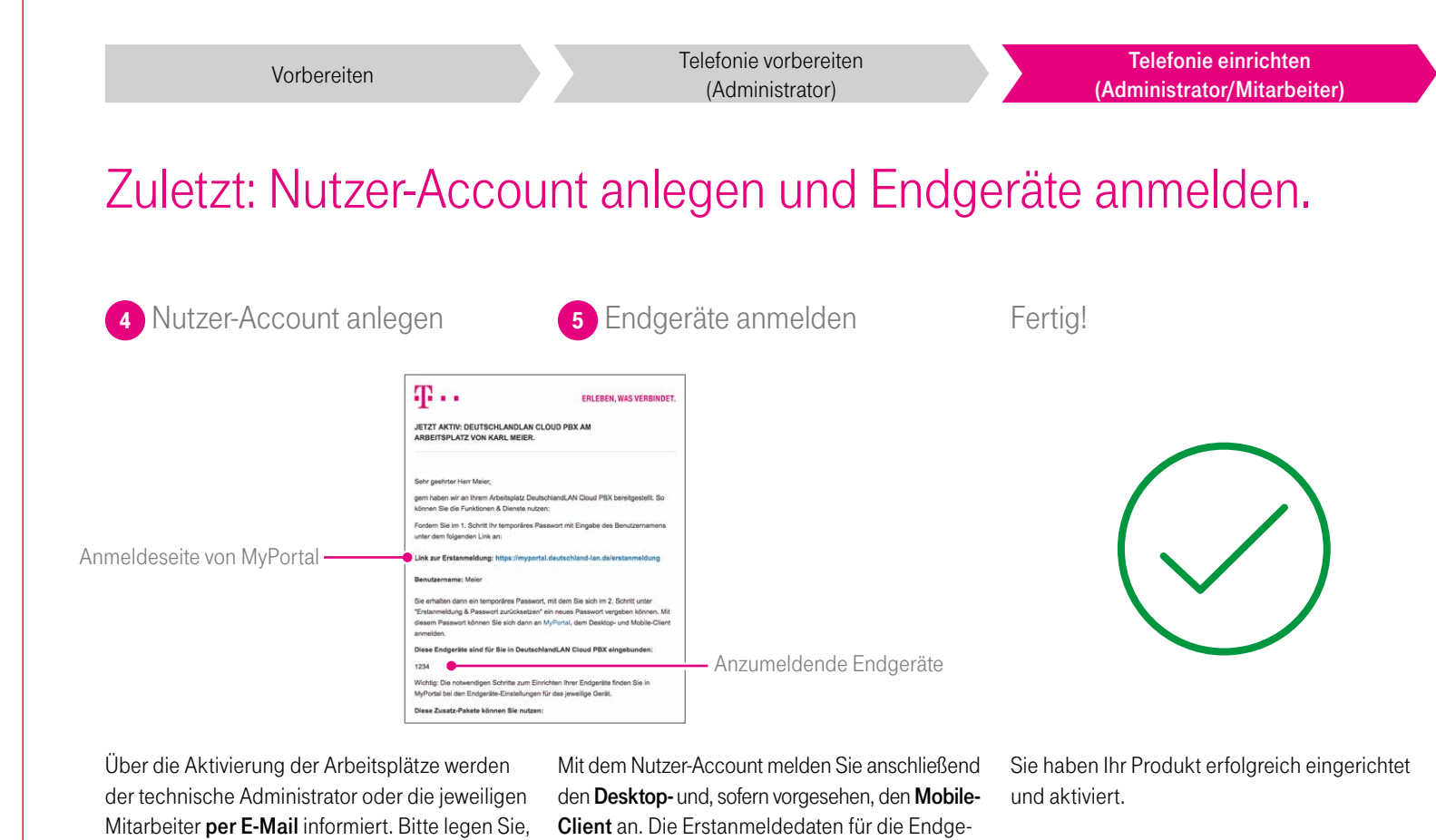

räte finden Sie in den Endgeräte-Einstellungen. Bitte folgen Sie hierzu der Anleitung in der E-Mail.

wie in der E-Mail beschrieben, für jeden Arbeitsplatz einen Nutzer-Account in MyPortal an.

# Wenn etwas nicht funktioniert: Hilfe und Kontakt.

Im Selbstadministrationsportal erhalten Sie zu jedem Schritt eine "Direkthilfe". Darüber hinaus finden Sie dort unter "Hilfe & Downloads" weitere Informationen.

Eine Anleitung zur Mitnahme der festen IP-Adresse von einem DSL Business/Business Complete Anschluss finden Sie hier: www.telekom.de/gk/hilfe-cpbx

Bei weiteren Fragen zur Einrichtung und zum Installations-Service stehen wir Ihnen selbstverständlich gern zur Verfügung. Sie erreichen uns kostenfrei unter 0800 33 02524.

Für Fragen zum Zugang zum Business Service Portal (BSP) wenden Sie sich bitte an das BSP-Support-Team Nürnberg unter 0800 33 55540 (Mo. – Fr. 08:00 – 19:00 Uhr) oder per E-Mail an e.servicecenter.gk@telekom.de

Weitere Informationen zu Ihrem IP-basierten Produkt haben wir unter www.telekom.de/deutschlandlan-cloud-pbx für Sie zusammengestellt.

#### herausgeber:

Telekom Deutschland GmbH 53262 Bonn

**ERLEBEN, WAS VERBINDET.**